Before an Offline eBIR Form can be filled up, User has to **create a User Profile**.

1) User can proceed to the **Offline eBIRForms Profile Page**.

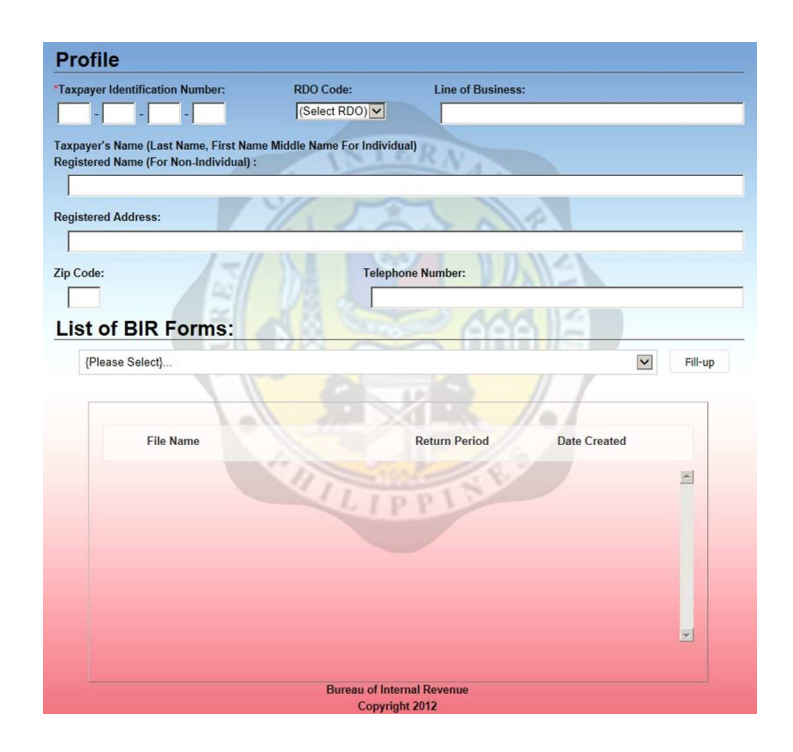

2) Upon display of Profile Page, type in the 9 digits series **Tax Identification Number (TIN)** on the boxes provided.

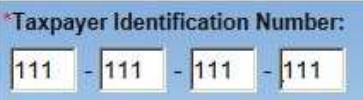

3) Find the appropriate **RDO Code** from the RDO Code dropdown list.

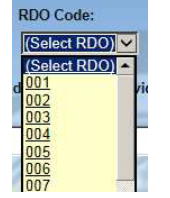

4) **Click the selected code** to allow system to include it in information file.

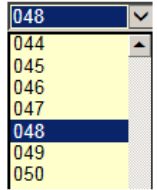

5) Type in the specific **Line of Business** based on the Certificate of Registration (BIR Form 2303)

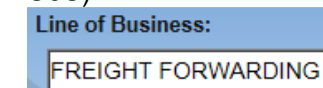

#### 6) Enter Registered Name

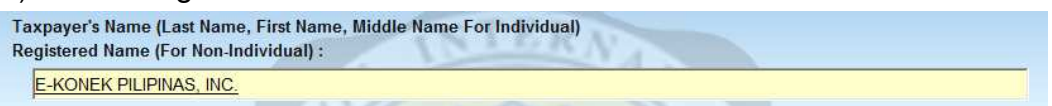

7) Type in the **Registered Address, Zip Code and Contact Number**.

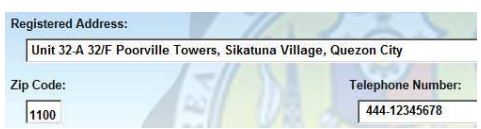

- 8) On the eBIRForms screen, proceed to **List of BIR Forms row**.
- 9) From the List of BIR Forms row, **find the appropriate form to use**

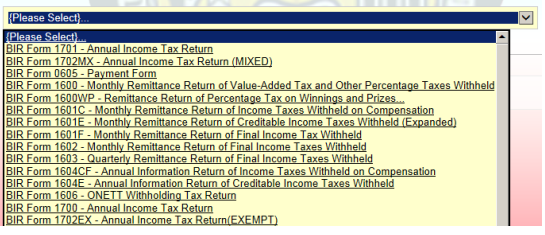

- 10) **Click** on the preferred form to use BIR Form 1702RT - Annual Income Tax Return (REGULAR)
- 11) When the chosen form appears on the list box, click the **Fill-up button** to enable full-image display of the form.

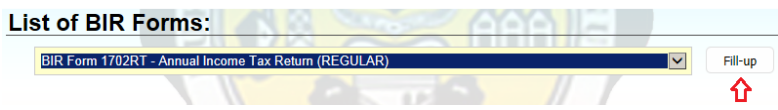

12) System will now display full image of the chosen BIR form.

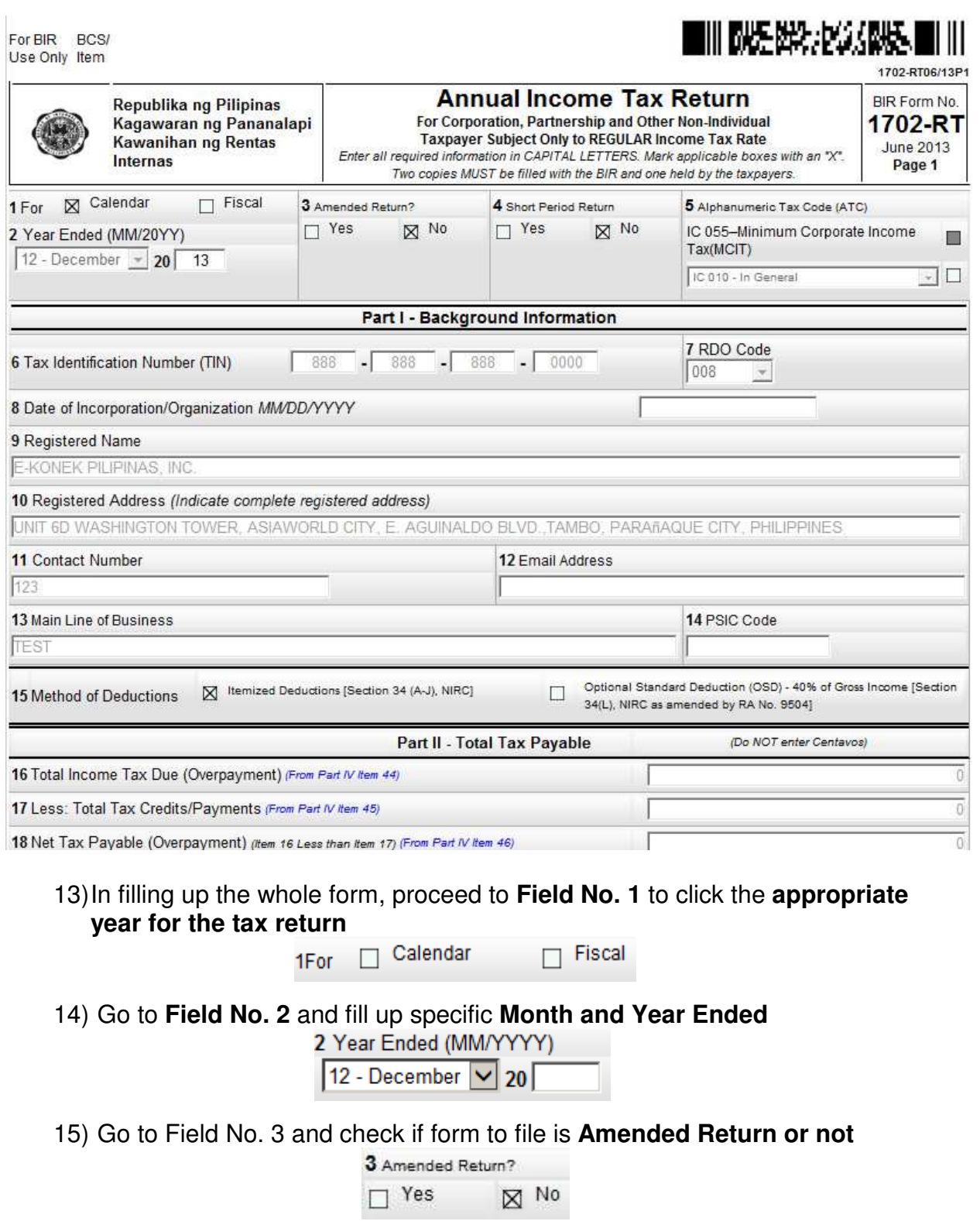

Bureau of Internal R

16) Proceed to Field No. 4 to select if form to file is **Short Period Return or not**

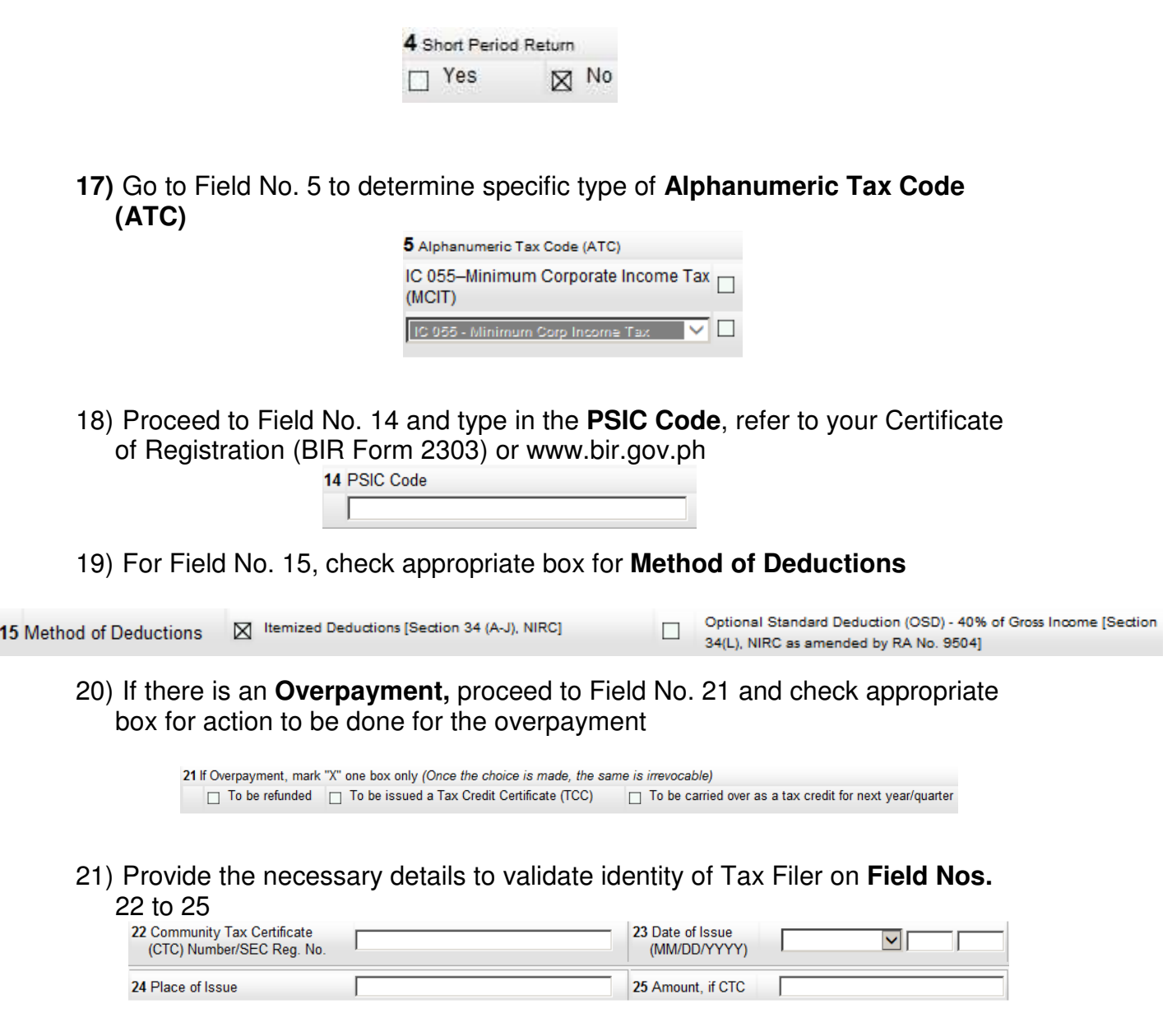

22) Enter necessary **Details of Payment** on Field Nos. 26 to 29

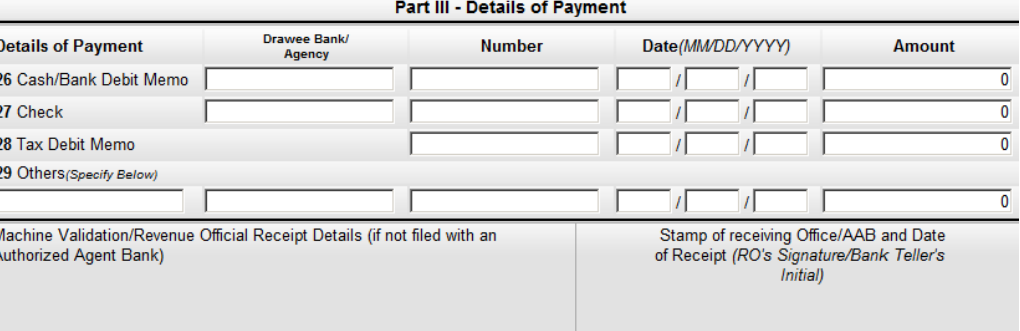

- 23) **Click the Next** Next button to proceed to adjoining page
- 24) Proceed to Field Nos. 47 to 49 of the Part IV Computation of Tax **Add Penalties** and fill out details, if applicable

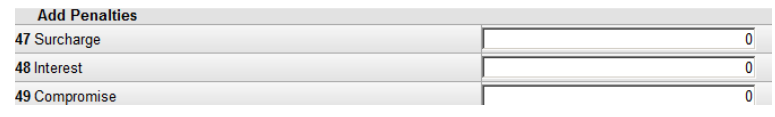

25) Fill out details Field Nos. 55 to 61 for Part V **Tax Relief Availment,** if applicable

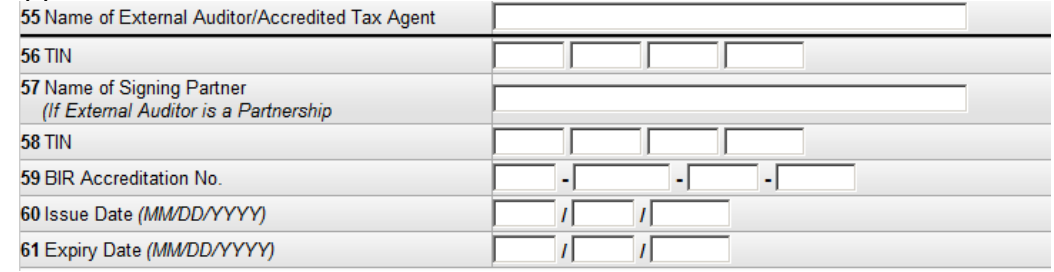

- 26) **Click the Next** Next button to proceed to adjoining page
- 27) Fill out details on **Schedule 1 Sales/Revenues/Receipts/Fees**, if applicable

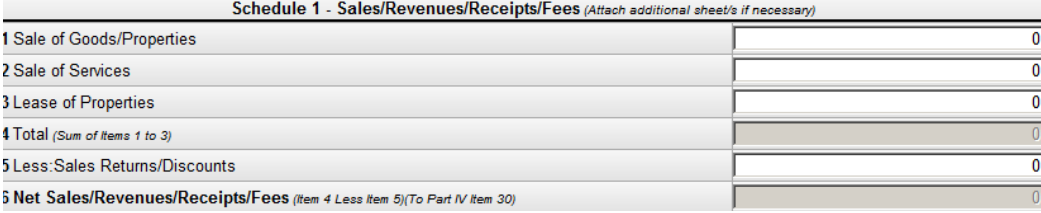

28) Fill out details on **Schedule 2 – Cost of Sales**, if applicable

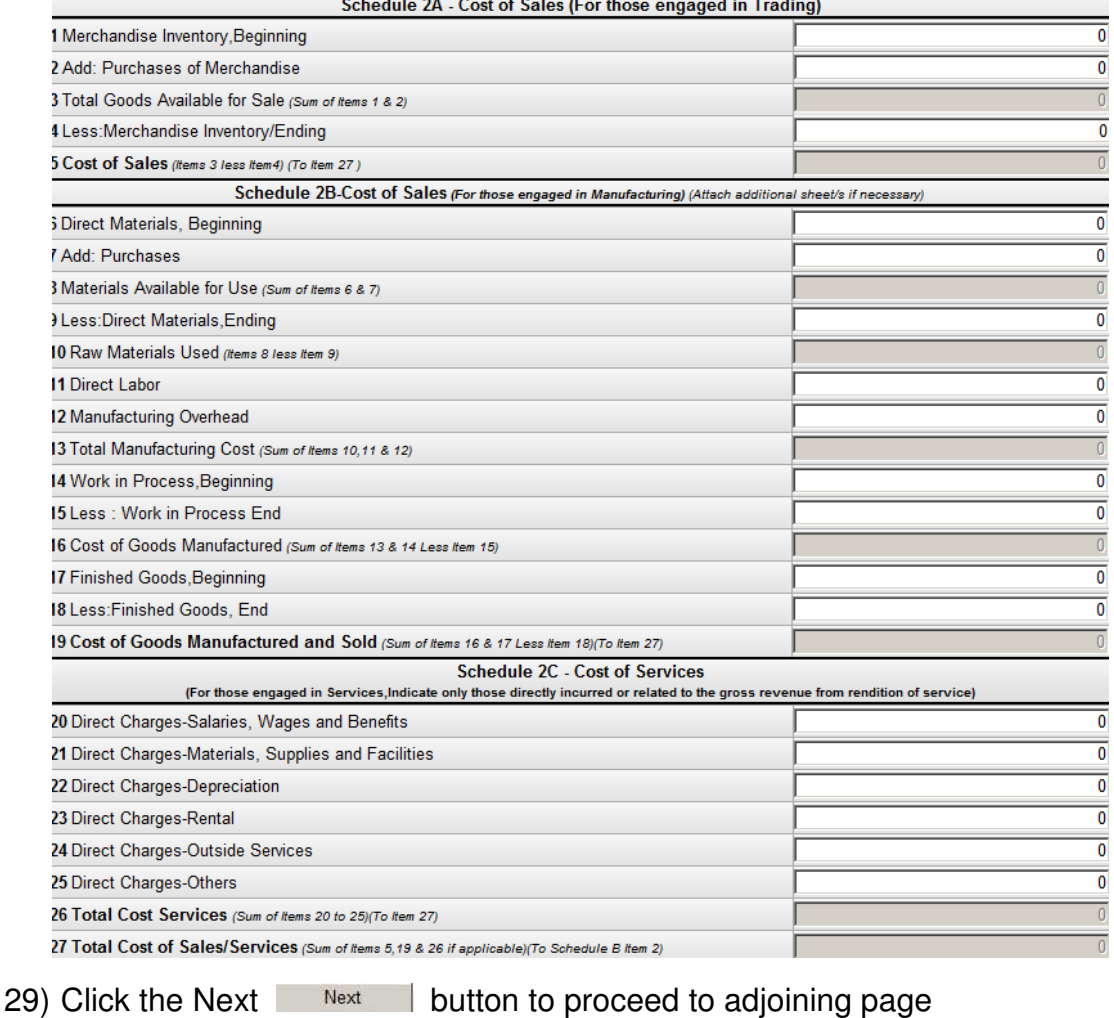

# 30) Fill out details on **Schedule 3 – Other Taxable Income not Subjected to Final Tax,** if applicable<br>Schedule 3 - Other Taxable Income Not Subjected to Final Tax (Attach additional sheet/s, if necessary)

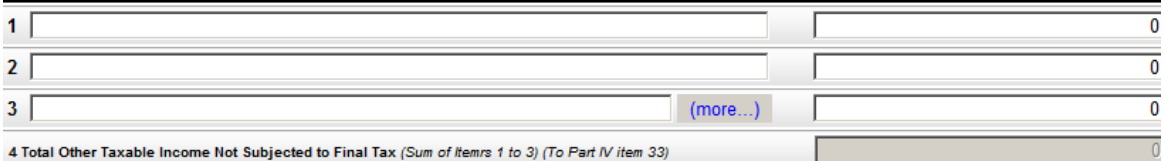

#### 31) Fill out details on **Schedule 4 – Ordinary Allowable Itemized Deductions**, if applicable

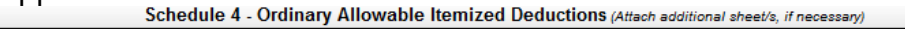

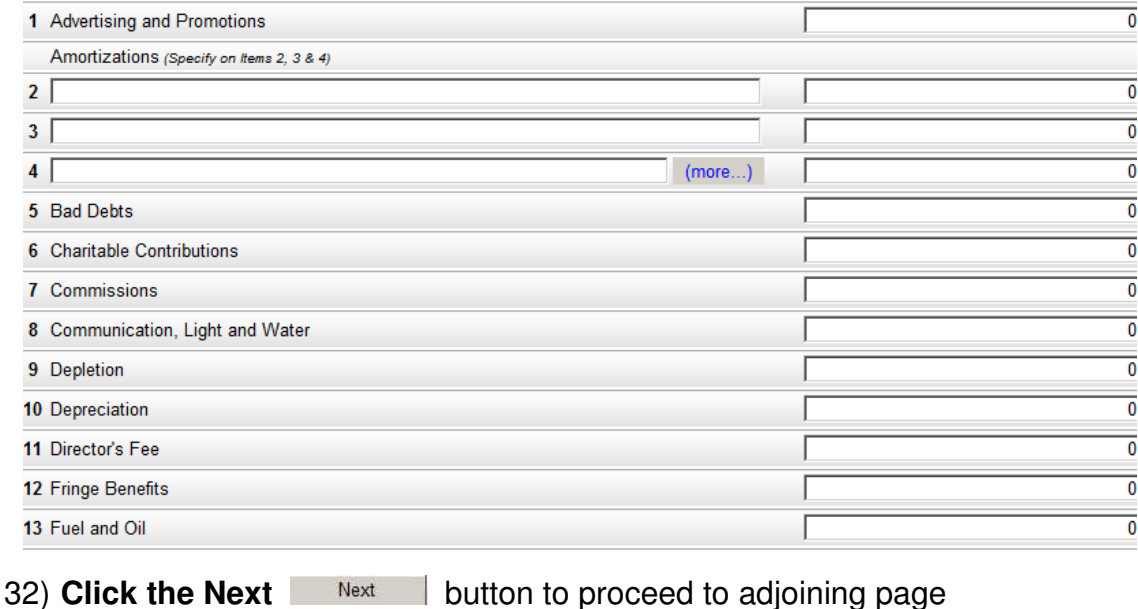

33) Fill out details on **Schedule 5 – Special Allowable Itemized Deductions**, if applicable

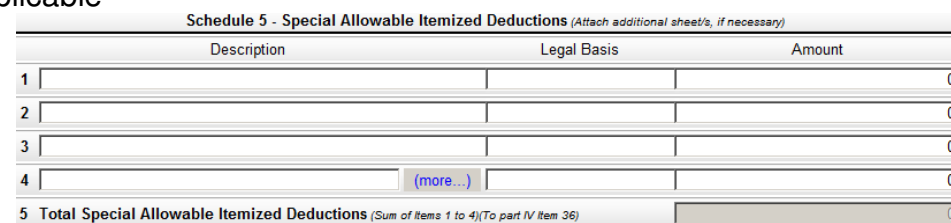

34) Fill out details on **Schedule 6 – Computation of Available Net Operating Loss Carry Over (NOLCO),** if applicable

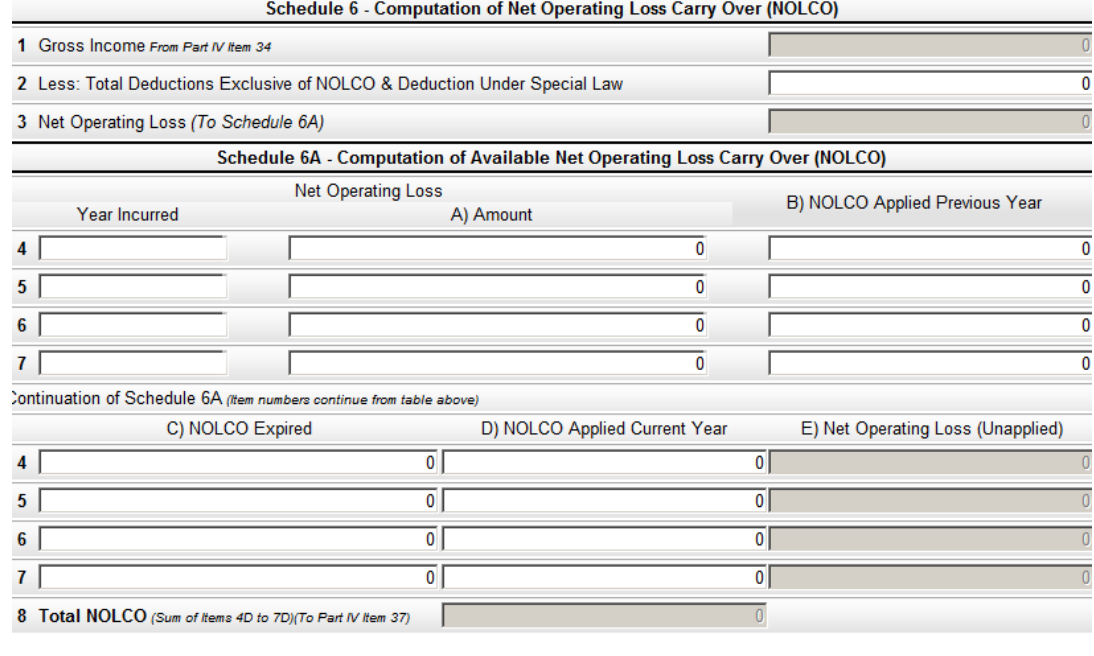

35) **Click the Next** Next button to proceed to adjoining page

36) Fill out details on **Schedule 7 – Tax Credits/Payments**, if applicable

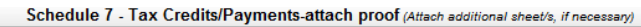

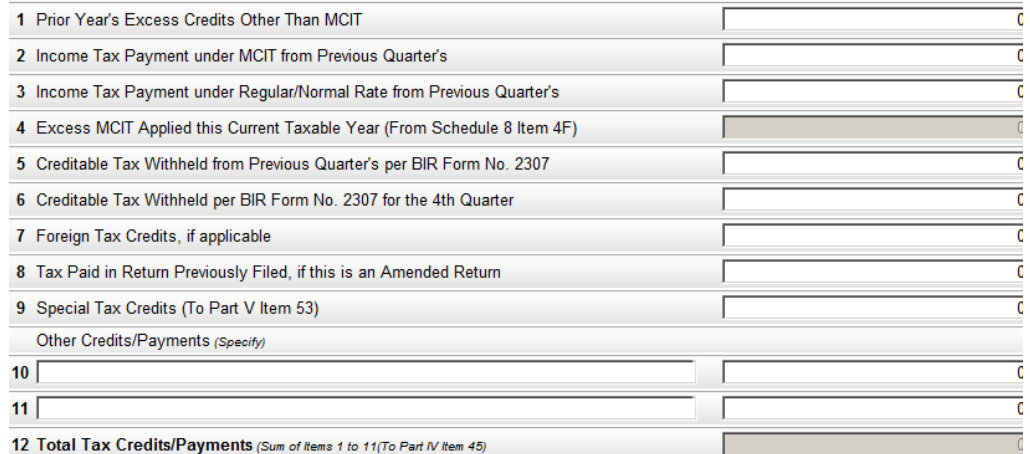

37) Fill out details on **Schedule 8 – Computation of Minimum Corporate Income Tax (MCIT),** if applicable

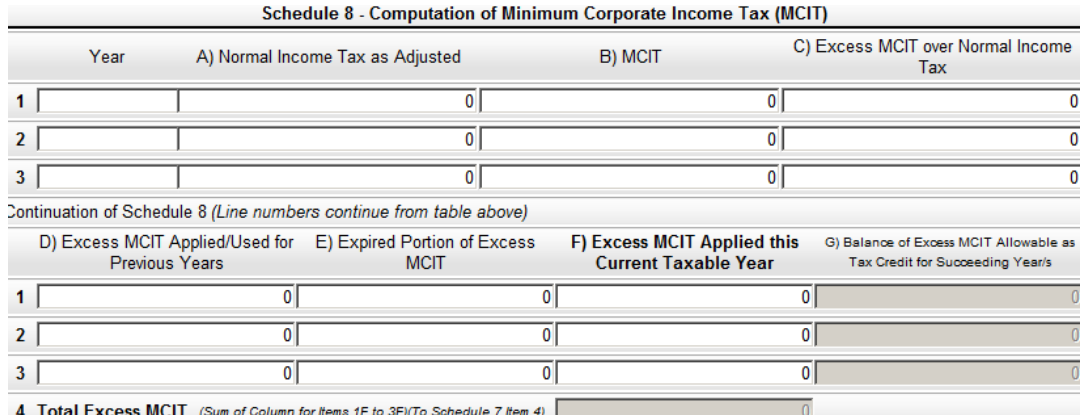

4 Total Excess MCIT (Sum of Column for Items 1F to 3F)(To Schedule 7 Item 4)

#### 38) Fill out details on **Schedule 9 – Reconciliation of Net Income per Books against Taxable Income**

Schedule 9 - Reconciliation of Net Income per Books Against Taxable Income (Attach additional sheet/s, if necessary)

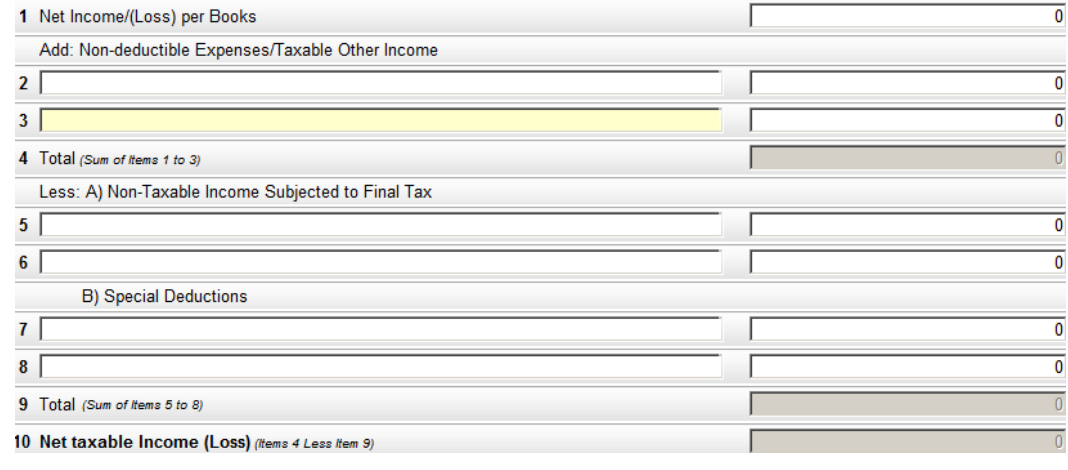

39) Click the Next **Next** button to proceed to adjoining page

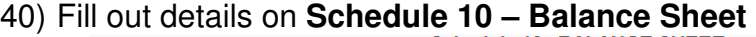

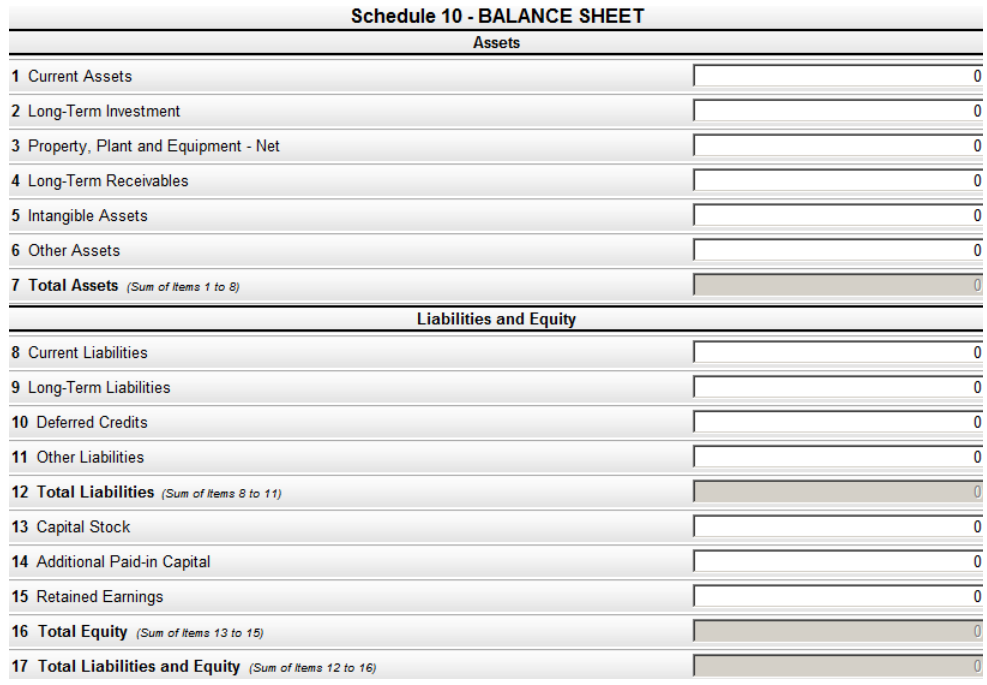

## 41) Fill out details on **Schedule 11 – Stockholders/Members Information**

Schedule 11 - O Stockholders O Partners O Members Information (Top 20 stockholders, partners or members)

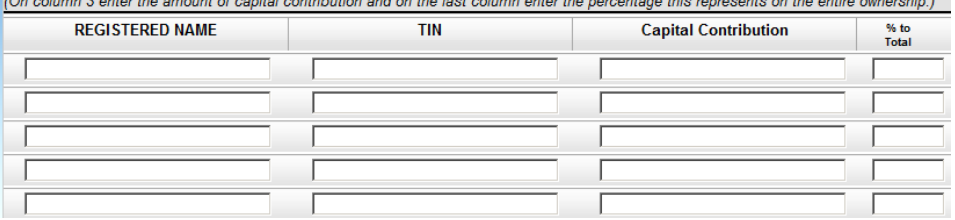

42) Click the Next **Next** button to proceed to adjoining page

## 43) Fill out details on **Schedule 12 – Supplemental Information**, if applicable

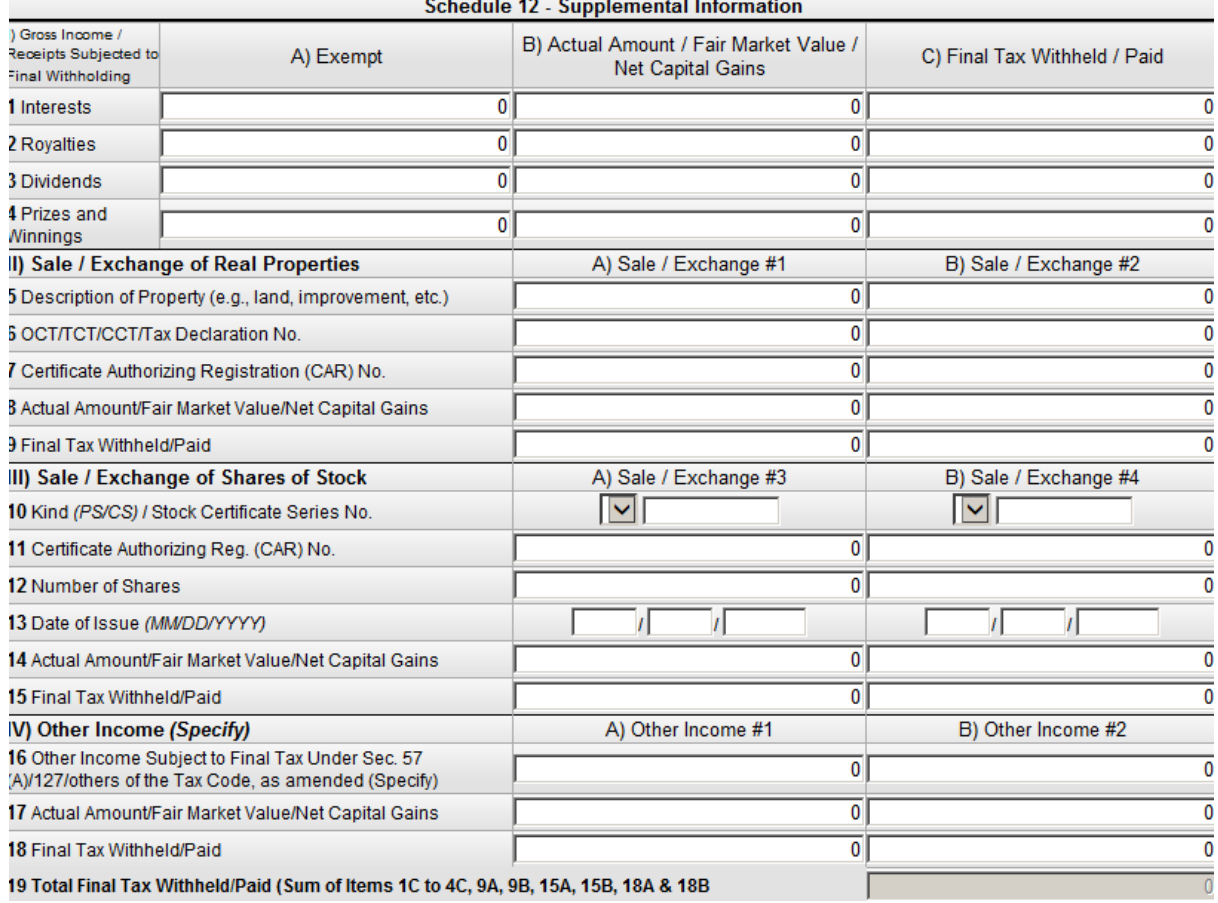

# 44) Fill out details on **Schedule 13 – Gross Income/Receipts Exempt from Income Tax**, if applicable<br>Schedule 13 - Gross Income/Receipts Exempt from Income Tax

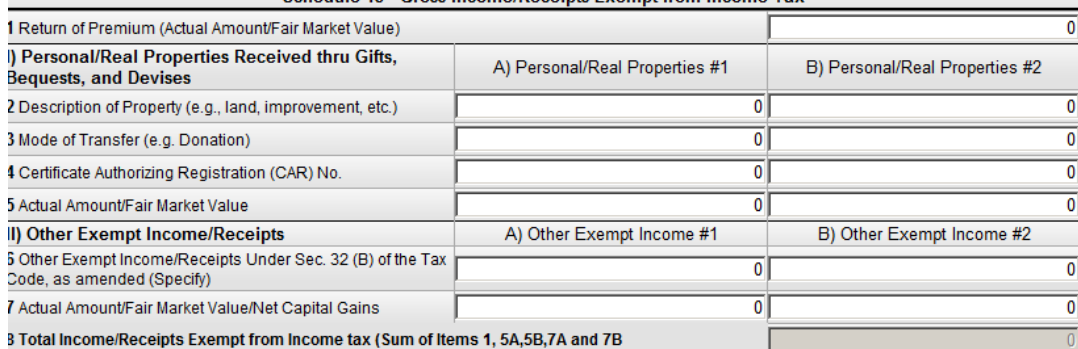

- 45) When filling up of document has been completed, **click the Validate** Validate button to allow system to determine if there are fields which have been overlooked and not filled properly
- 46) Once validation has been completed, **click the Edit** Edit button to go over each field to check for correctness of data typed in.
- 47) After editing, User can let the files typed in be stored into the system by clicking the **Save** button
- 48) System will show a message stating that all information typed in the fields have been successfully saved.

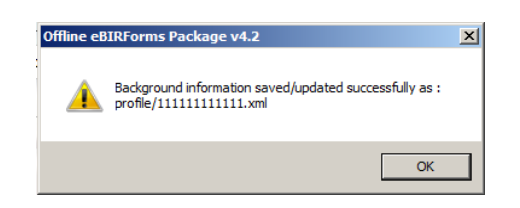

- 49) Click the OK button to acknowledge receipt of the message.  $OK$
- 50) User can submit online the duly filled up document by clicking the **Submit**  button. NOTE: This functionality shall be available on the next release.
- Print 51) If User wishes to have a copy of the duly filled form, the **Print** button to enable printing of a specific page.